## **REQUESTING A NEW PASSWORD FOR YOUR ACCOUNT**

1. On the Hilditch Website, go to the log in page, which should look like the below.

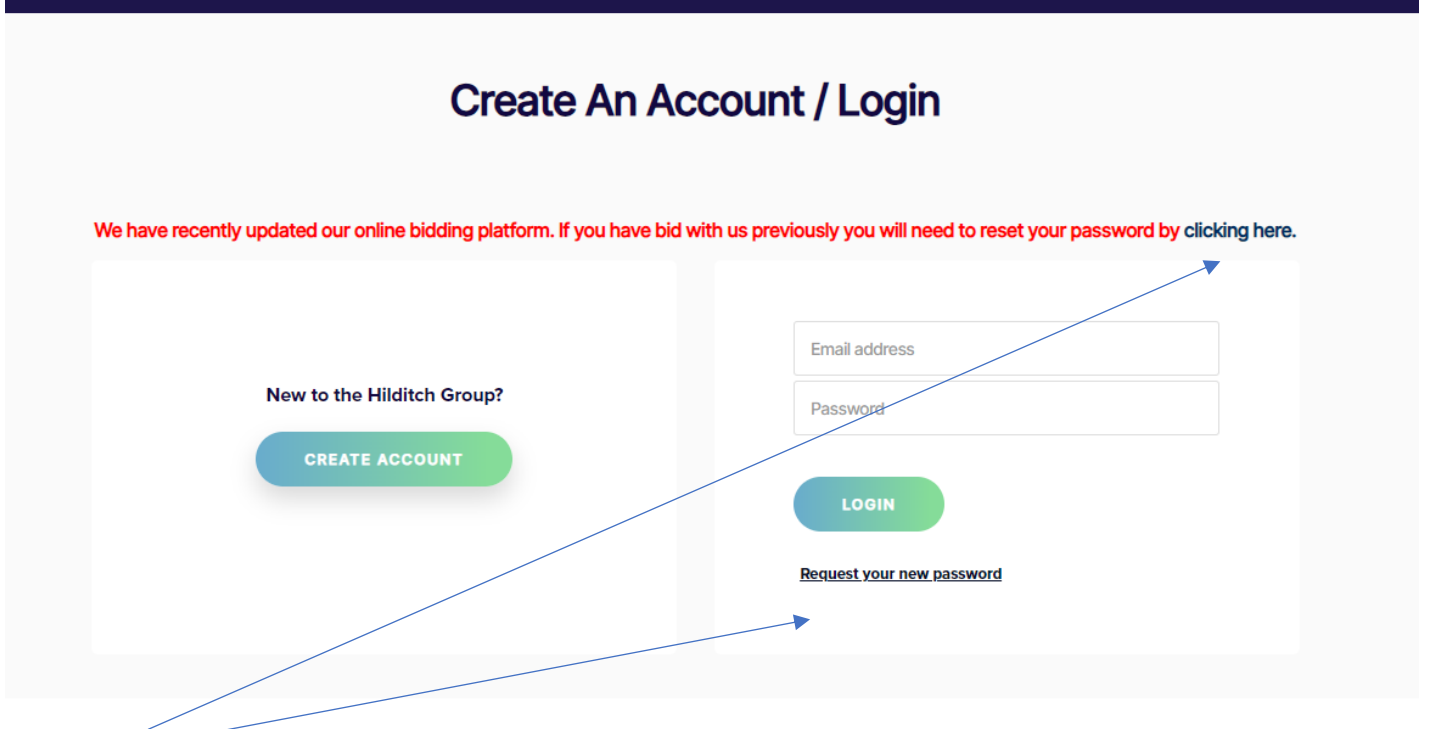

2. Using either of these links, they will take you to the page below.

## **Request Your New Password**

Enter your registered email address in both fields below:

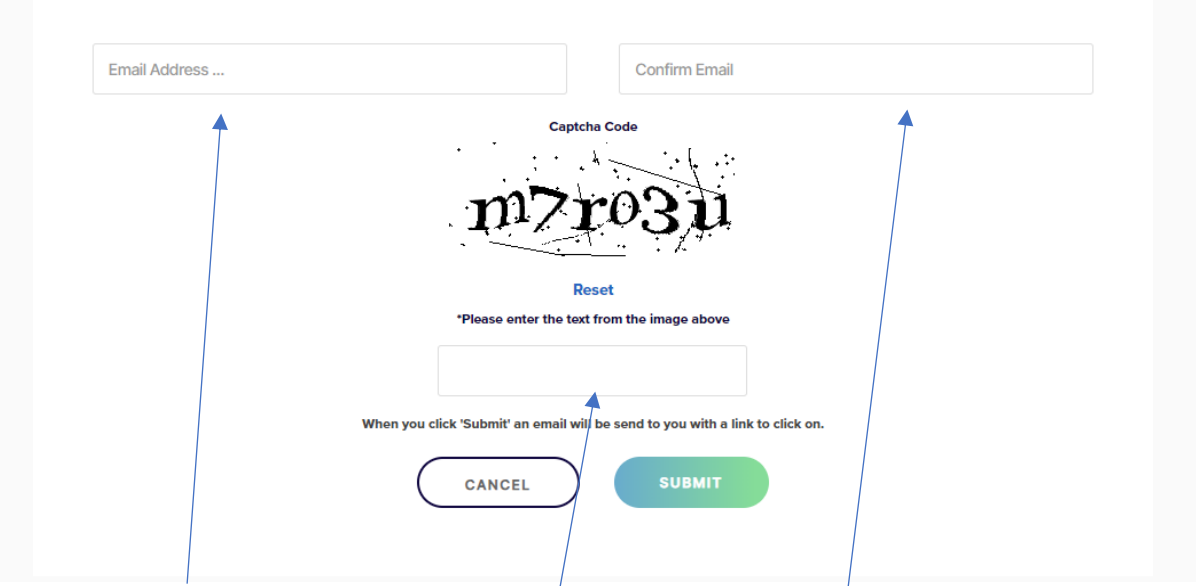

3. Enter your account email address here and here and type the code out as you see it. After you press submit, it will send an email to the email address you have entered with steps to reset.

## 4. Once you receive the email, it will look like the below.

## Hilditch Group Password Reset

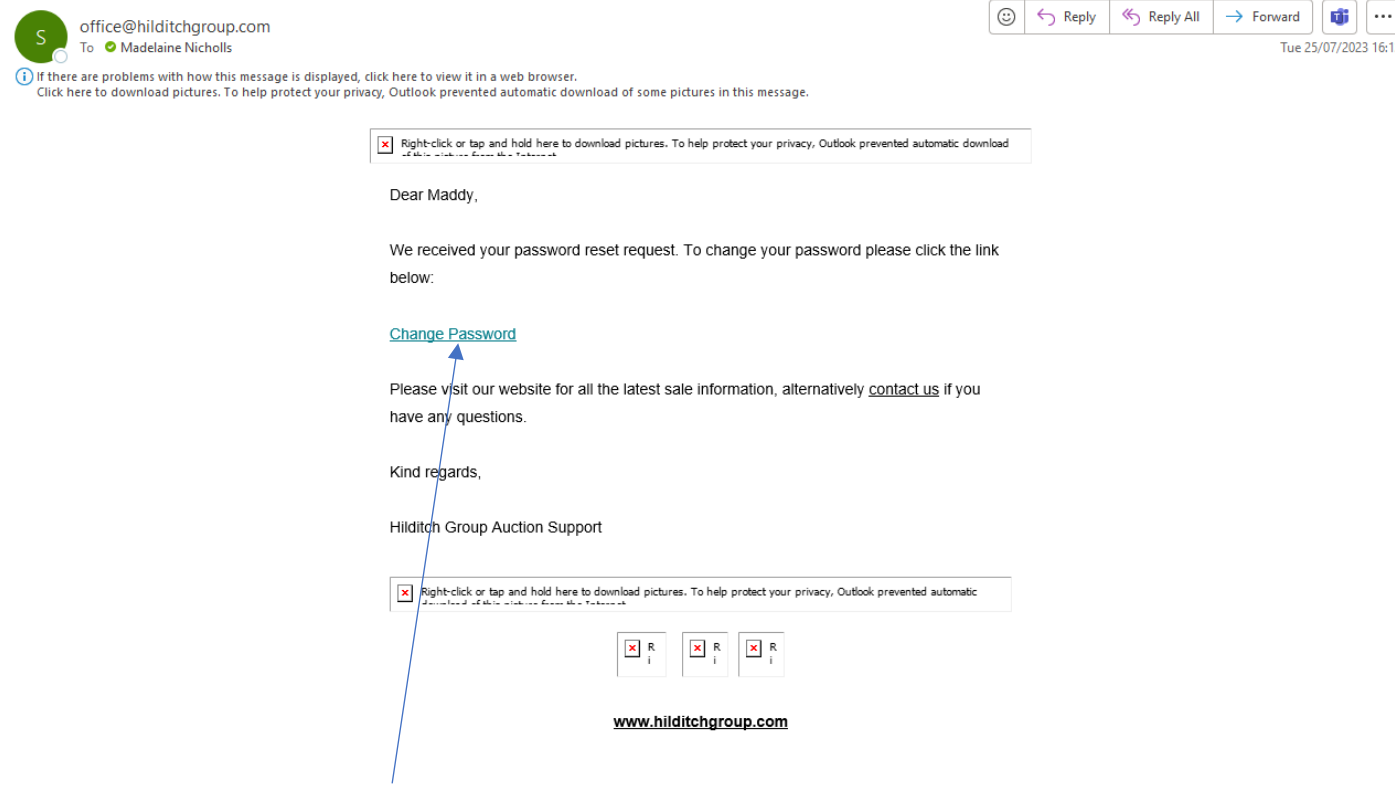

5. By clicking on this link here, it will take you to the page below where you can reset the password.

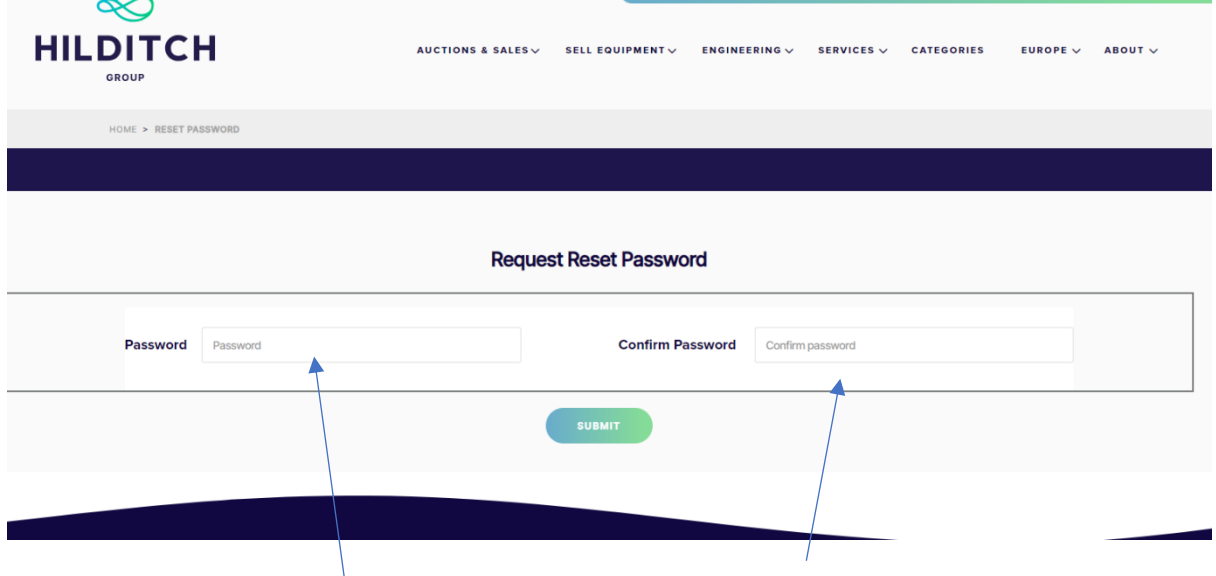

6. Enter the new chosen password in both fields and press submit. This will reset your password and you should be able to log in now, using your email and new password.